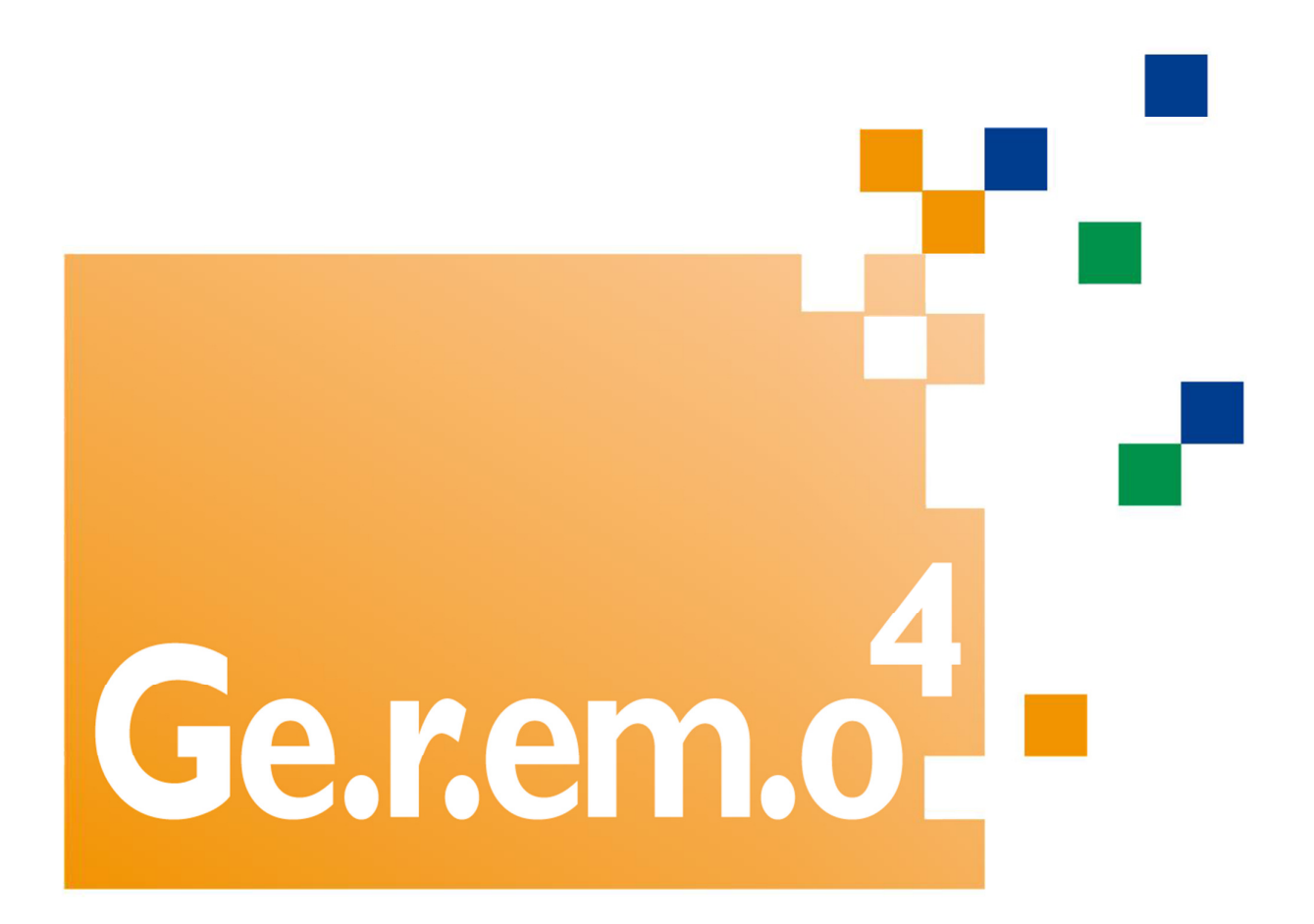

# Manuale d'uso

# **Sommario**

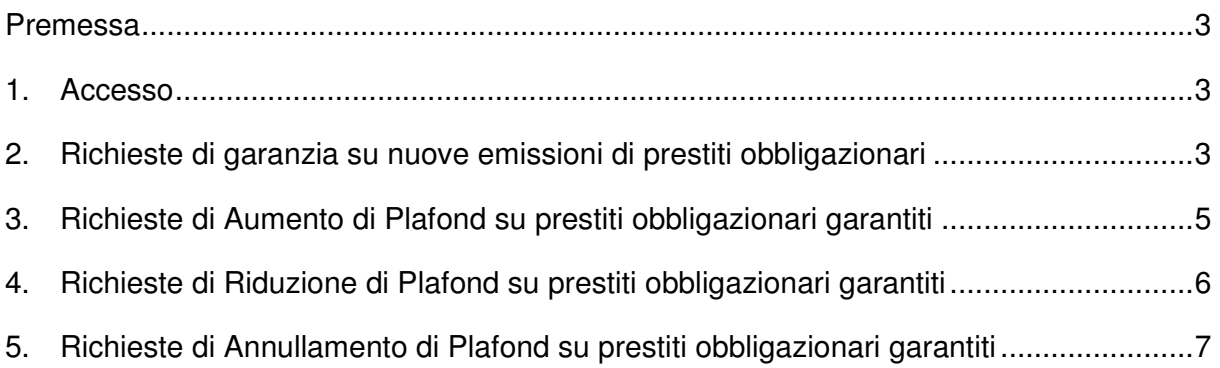

# **Premessa**

Con l'avvio delle nuova procedura di Banca d'Italia FEAT, si è reso necessario apportare delle modifiche al processo per la richiesta di garanzia da parte del Fondo Garanzia degli Obbligazionisti sulle emissioni di titoli obbligazionari da parte delle BCC aderenti al Fondo stesso. In particolare, rispetto a quanto previsto dall'attuale procedura Geremo<sup>3</sup>, al momento della richiesta della garanzia, è necessario disporre di un codice ISIN precedentemente rilasciato da BI.

La BCC pertanto dovrà da prima accedere alla procedura FEAT compilando i dati previsti e caricando i file necessari. Una volta ottenuto il codice ISIN provvisorio potrà accedere alla nuova procedura Geremo<sup>4</sup>.

#### **1. Accesso**

Per accedere alla procedura è necessario collegarsi all'indirizzo http://geremo4.fgo.bcc.it.

Le credenziali da utilizzare sono le stesse utilizzate per accedere alla procedura Geremo $^3$ .

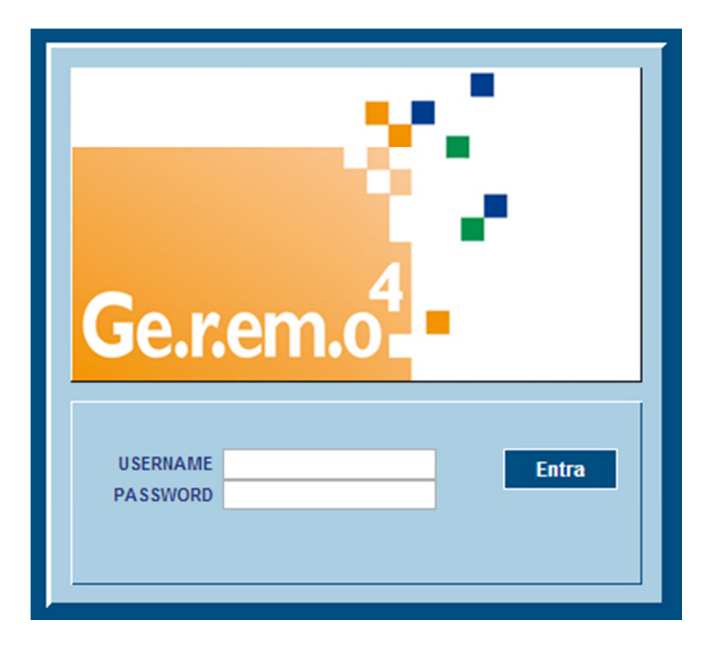

## **2. Richieste di Garanzia su nuove emissioni di prestiti obbligazionari**

#### **2.1. Inserimento nuova richiesta di garanzia**

Ottenuto il codice il codice ISIN provvisorio da parte di BI, la BCC potrà accedere nella nuova procedura Geremo<sup>4</sup> per inserimento della richiesta di Garanzia.

Per l'inserimento di una nuova richiesta è necessario cliccare sul pulsante Inserisci nuovo REO:

Inserisci nuovo REO

Si aprirà una maschera di inserimento contente un sottoinsieme di dati relativi al prestito obbligazionario, necessari e sufficienti per permettere al FGO di rilasciare la garanzia.

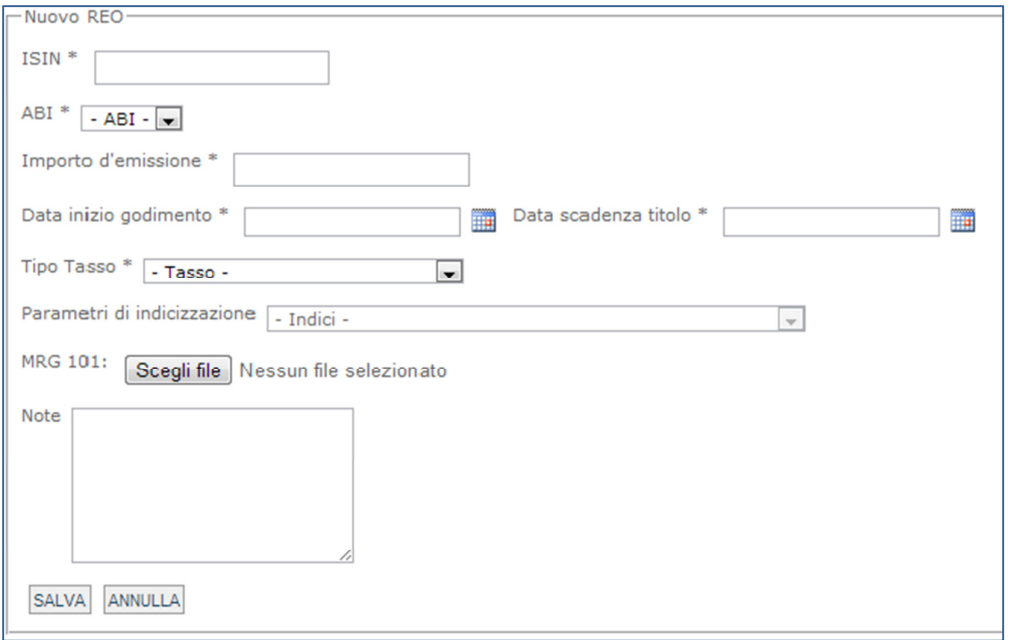

Contestualmente alla valorizzazione dei campi la procedura richiede di allegare il Modulo di Richiesta della garanzia (MRG-101) corredato delle firme degli esponenti aziendali. Non sarà, pertanto, più necessario inserire Regolamenti e/o Prospetti relativi alle emissioni.

Una volta inserita la nuova Richiesta di Garanzia, sulla schermata principale, verrà attivato il pulsante Richiedi garanzia.

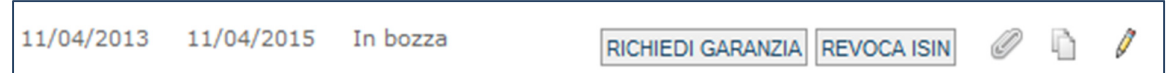

Premendo il pulsante la richiesta verrà inoltrata al FGO (lo stato della Richiesta passerà in stato *In Attesa* p/FGO), in alternativa può essere eliminata la richiesta attraverso il pulsante Revoca ISIN.

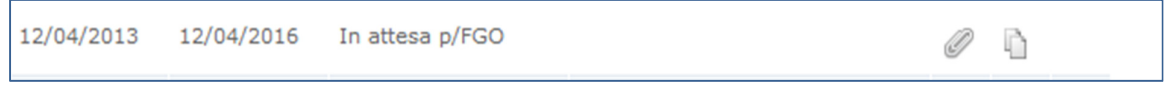

La richiesta In Attesa p/FGO potrà essere garantita dal FGO solo successivamente all'elaborazione del flusso quotidiano previsto da BI che certifica la qualità dei dati inseriti all'interno della procedura da parte della BCC. Tale scambio è programmato alle 17.00 di tutti i giorni lavorativi. La richiesta sarà pertanto evasa a partire dal giorno successivo.

#### **2.2. Rilascio della Garanzia**

Se il FGO concede la garanzia, la procedura crea il Certificato di Garanzia definitivo che potrà essere recuperato direttamente tra gli allegati della richiesta. Contestualmente viene generato un flusso verso BI che comunica il Codice di Garanzia rilasciato per quel prestito obbligazionario (la BCC una volta ottenuta la Garanzia e quindi il Codice Garanzia, dovrà acceder alla procedura FEAT per il perfezionamento della richiesta).

# **3. Richieste di Aumento di Plafond su prestiti obbligazionari garantiti**

E' possibile Aumentare il plafond del prestito obbligazionario attraverso l'apposito pulsante Richiedi Aumento Plafond presente all'interno della lista delle azioni.

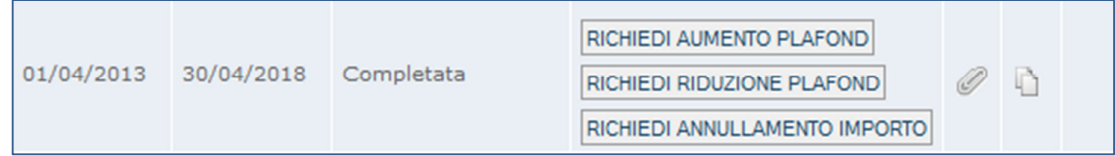

Per richiedere un Aumento di plafond è necessario indicare il nuovo importo (necessariamente superiore a quello indicato) e allegare il Modello di Richiesta di Aumento del plafond (MRG-102). Successivamente alla verifica da parte del FGO, verrà aggiornato l'importo del Certificato di Garanzia (in caso di Aumento la BCC non deve comunicare nulla a BI).

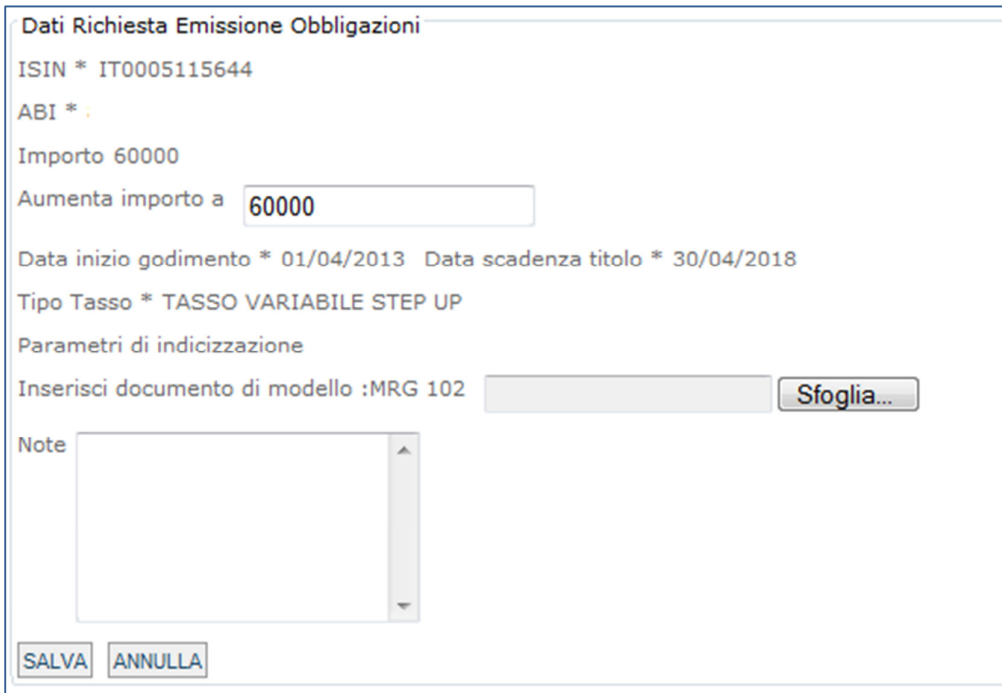

## **4. Richieste di Riduzione di Plafond su prestiti obbligazionari garantiti**

Rispetto a quanto previsto attualmente all'interno della nuova procedura Geremo<sup>4</sup> la BCC non dovrà più comunicare la chiusura del collocato nel caso di importo interamente collocato.

Nel caso di importo collocato inferiore rispetto all'importo di emissione iniziale è necessario, invece, richiedere una Riduzione di plafond attraverso l'apposito pulsante Richiedi Riduzione Plafond presente all'interno della lista delle azioni.

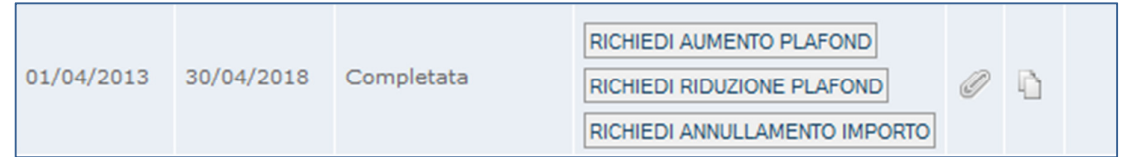

Per richiedere una riduzione dell'importo garantito è necessario indicare il nuovo importo (necessariamente inferiore a quello indicato) e allegare il Modulo di Richiesta di riduzione del plafond (RIG-101). Successivamente alla verifica da parte del FGO, verrà aggiornato l'importo del Certificato di Garanzia (in caso di Riduzioni la BCC non deve comunicare nulla a BI).

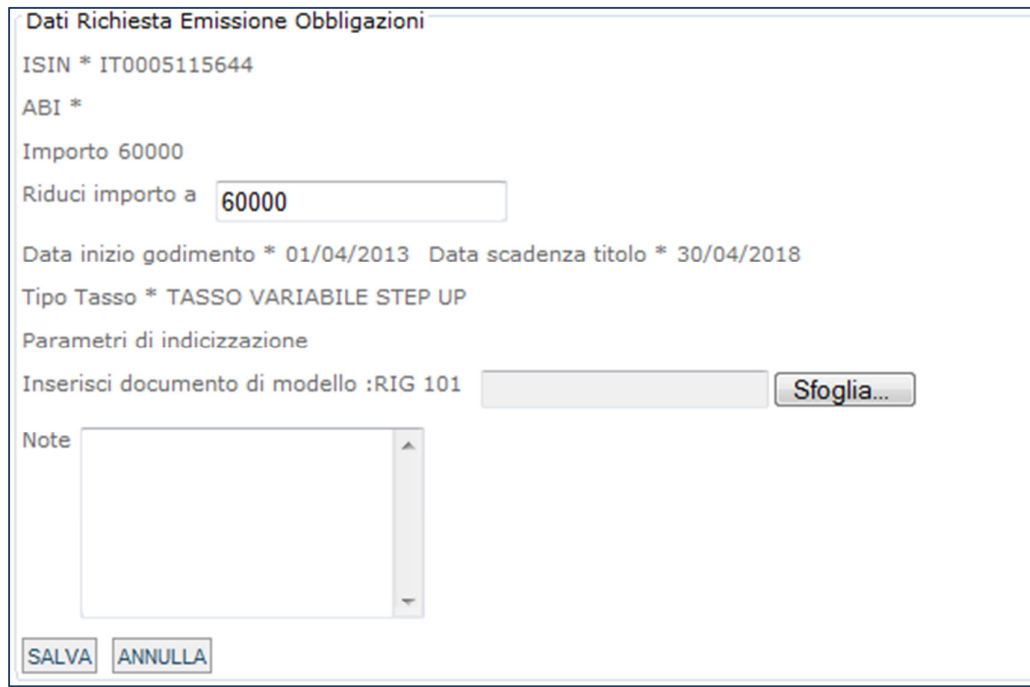

# **5. Richieste di Annullamento di Plafond su prestiti obbligazionari garantiti**

E' possibile richiedere l'Annullamento della garanzia sul prestito obbligazionario attraverso l'apposito pulsante Richiedi Riduzione Plafond presente all'interno della lista delle azioni

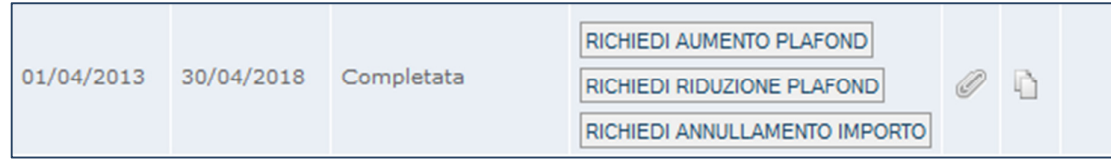

Per effettuare un Annullamento è necessario allegare il Modulo di Richiesta di Annullamento (AIG-101).

In caso di Annullamento della Richiesta di Garanzia la BCC deve, inoltre, accedere alla procedura di BI (FEAT) per la comunicazione dell'Annullamento.

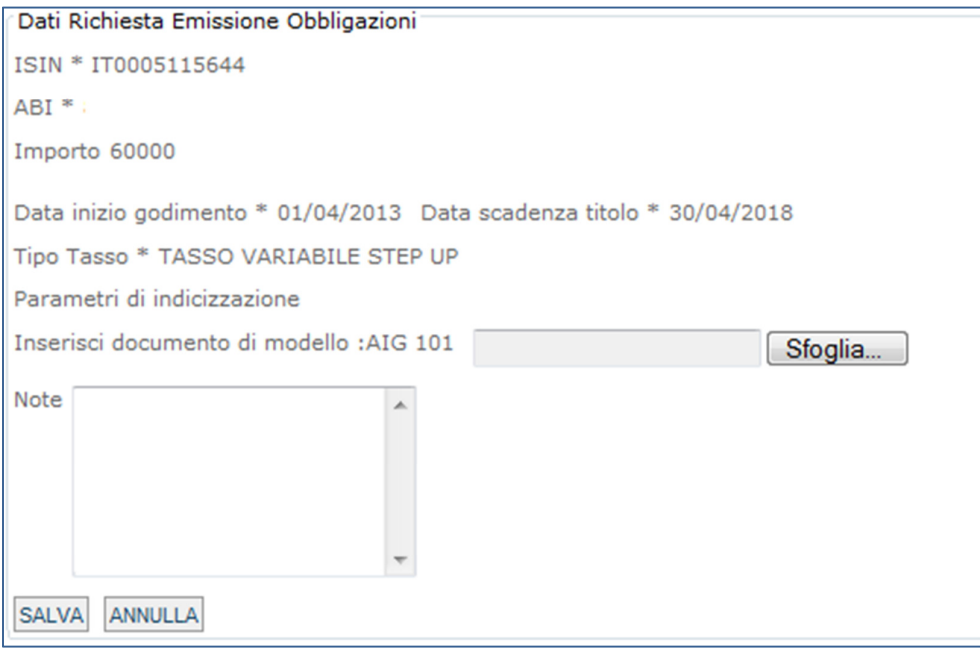